#### **COMPREHENSIVE SERVICES**

We offer competitive repair and calibration services, as well as easily accessible documentation and free downloadable resources.

### **SELL YOUR SURPLUS**

We buy new, used, decommissioned, and surplus parts from every NI series. We work out the best solution to suit your individual needs. Sell For Cash MM Get Credit MM Receive a Trade-In Deal

**OBSOLETE NI HARDWARE IN STOCK & READY TO SHIP** 

We stock New, New Surplus, Refurbished, and Reconditioned NI Hardware.

A P E X W A V E S

**Bridging the gap between the** manufacturer and your legacy test system.

> 1-800-915-6216 ⊕ www.apexwaves.com sales@apexwaves.com

 $\triangledown$ 

All trademarks, brands, and brand names are the property of their respective owners.

**Request a Quote**  $\blacktriangleright$  CLICK HERE *[VB-8054](https://www.apexwaves.com/modular-systems/national-instruments/virtualbench-instruments/VB-8054?aw_referrer=pdf)* NI VirtualBench™ All-In-One Instrument

# VB-8034/8054

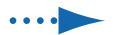

.... Quick Start Démarrage rapide

Erste Schritte

Краткое руководство

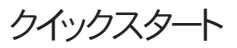

시작하기 快速入门

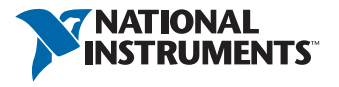

**Caution** Before installing your device, read all product documentation to ensure compliance with safety, EMC, and environmental regulations.

Attention Avant d'installer votre périphérique, lisez toute la documentation se rapportant au produit pour vous assurer du respect des règles concernant la sécurité, la CEM et l'environnement. nentation to ensure compliance with safe<br>nmental regulations.<br>tion Avant d'installer votre périphérique<br>nentation se rapportant au produit pour v<br>gles concernant la sécurité, la CEM et l'<br>ng Lesen Sie vor der Inbetriebn d'installer votre périp<br>Prapportant au produnant la sécurité, la C<br>Sie vor der Inbetrieb<br>ation, um die Einhalt

**Achtung** Lesen Sie vor der Inbetriebnahme des Geräts die Achtung – Lesen Sie vor der Inbetriebnahme des Geräts die<br>Produktdokumentation, um die Einhaltung der Sicherheitsvorschriften,<br>EMV-Vorschriften und Umweltrichtlinien sicherzustellen. EMV-Vorschriften und Umweltrichtlinien sicherzustellen.

**Внимание!** Перед установкой устройства изучите документацию. Соблюдайте правила техники безопасности, электромагнитной совместимости и охраны окружающей среды.

注意 デバイスを取り付ける前に、すべての製品ドキュメントをお読みに なり、安全、EMC、環境規制を遵守してください。

주의 디바이스를 설치하기 전에 모든 제품 관련 문서를 읽고 안전, EMC, 환경 규정을 준수하는지 확인하십시오.

安装设备之前, 请阅读所有产品文档, 确保符合安全、EMC以 及环境法规。

## Contents | Contenu | Inhalt 容內 I 용 I I 약 A I эмнвжqэдоЭ

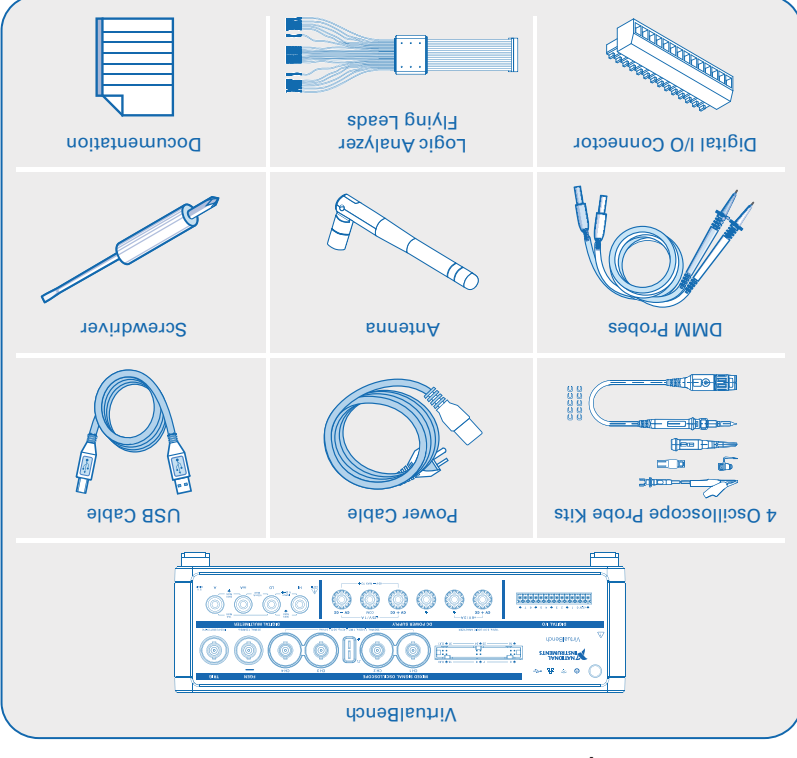

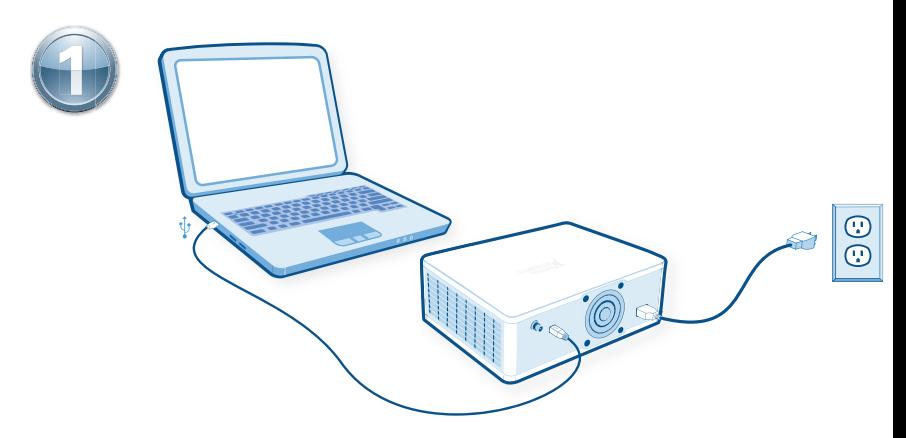

Connect the power cable. Then connect the VirtualBench to a USB port on your computer.

Connectez le câble d'alimentation. Connectez ensuite le VirtualBench à un port USB sur votre ordinateur.

Schließen Sie das Netzkabel an. Verbinden Sie dann die VirtualBench mit einem USB-Anschluss des Computers.

Подключите кабель питания. Затем подключите устройство VirtualBench к порту USB компьютера.

電源ケーブルを接続します。 次に、VirtualBenchをコンピュータのUSBポートに接続します。

전원 케이블을 연결합니다. 그 후 VirtualBench를 사용자 컴퓨터의 USB 포트에 연결합니다.

连接电源线。 然后将VirtualBench连接到计算机的USB端口。

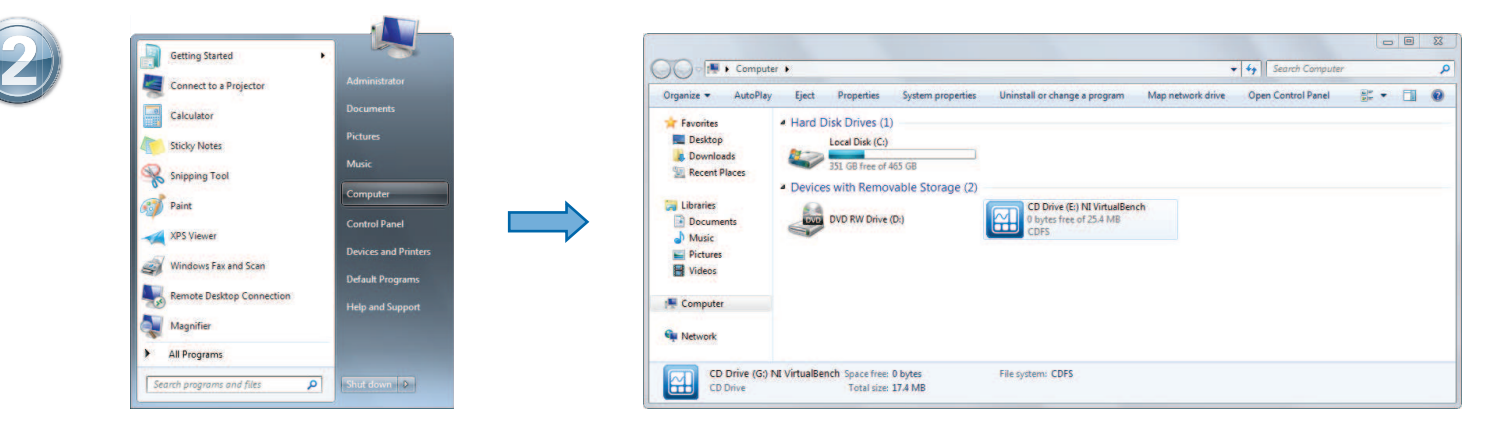

Navigate to **Computer** (or **This PC**) and double-click **NI VirtualBench**. Run **VirtualBenchLauncher.exe**. **Note:** If Windows AutoPlay is enabled, the VirtualBench application automatically runs.

Allez sur **Ordinateur** (ou **Ce PC**) et double-cliquez sur **NI VirtualBench**. Lancez l'exécutable **VirtualBenchLauncher.exe**. **Remarque :** Si la lecture automatique de Windows est activée, l'application VirtualBench s'exécute automatiquement.

Klicken Sie unter **Computer** (oder **Dieser PC**) doppelt auf **NI VirtualBench**. Starten Sie **VirtualBenchLauncher.exe**. **Hinweis:** Wenn das automatische Abspielen von Datenträgern in Windows aktiviert ist, startet die VirtualBench-Anwendung automatisch.

Выберите **«Мой компьютер»** (или **«Этот компьютер»**) и дважды щелкните элемент **NI VirtualBench**. Запустите приложение **VirtualBenchLauncher.exe**. Примечание. Если в Windows включена функция автоматического запуска, приложение VirtualBench запустится автоматически.

コンピューター(または**PC**)を参照し、 **NI VirtualBench**をダブルクリックします。 **VirtualBenchLauncher.exe**を実行します。 メモ**:** Windows自動再生が有効になっている場合、VirtualBenchアプリケーシ ョンは自動的に実行します。

컴퓨터 (또는 내 PC) 로 가서 **NI VirtualBench**를 더블 클릭합니다. **VirtualBenchLauncher.exe**를 실행합니다. 노트**:** Windows 자동 실행 대화 상자가 활성화된 경우, VirtualBench 어플리케이 션은 자동으로 실행됩니다.

浏览计算机(或这台电脑)并双击**NI VirtualBench**。运行**VirtualBenchLauncher.exe**。注:如启用了Windows自动播放功能,VirtualBench应用程序将自动运行。

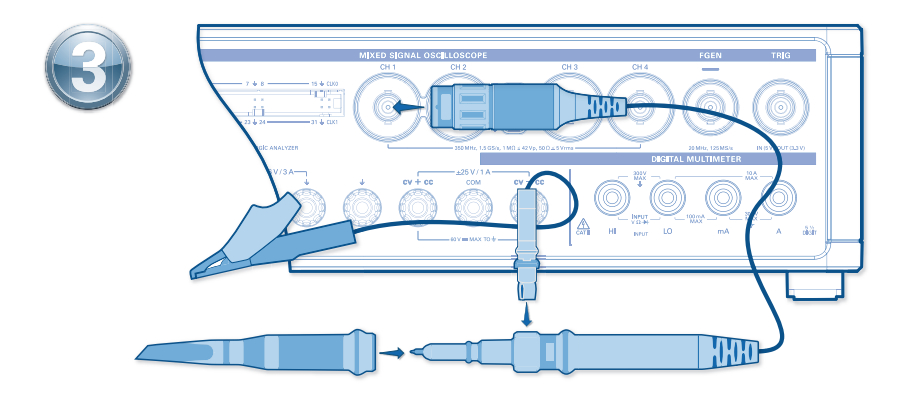

Attach the hook tip and ground lead to the oscilloscope probe. Then connect the probe to CH 1.

Attachez l'extrémité qui a le crochet et le fil conducteur de connexion à la masse à la sonde de l'oscilloscope. Connectez ensuite la sonde à CH 1.

Befestigen Sie die Klemmprüfspitze und die Masseleitung am Oszilloskop-Tastkopf. Schließen Sie diesen dann an CH 1 an.

Подсоедините наконечник и заземляющий проводник к щупу осциллографа. Затем подключите щуп к разъему CH 1.

フックチップとアース線をオシロスコーププローブに取り付けます。 次に、プローブをCH 1に接続 します。

후크 팁과 접지 도선을 오실로스코프 프로브에 연결합니다. 그 후 프로브를 CH 1에 연결합니다.

将抓钩和接地导线连接至示波器探头。 然后将探头连接至CH 1。

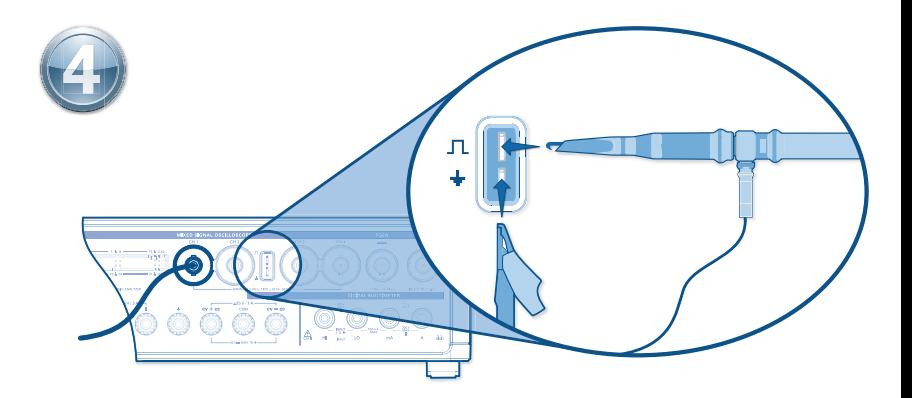

Connect the probe hook tip to the  $\Pi$  tab and the ground lead to the  $\pm$  tab.

Connectez l'extrémité qui a le crochet à la borne  $\Pi$  et le fil conducteur de connexion à la masse  $\alpha$  la borne  $\pm$ 

Verbinden Sie die Klemmprüfspitze mit dem Flachsteckanschluss JL und die Masseleitung mit dem Flachsteckanschluss  $\pm$ 

Подключите наконечник шупа к выводу  $\Box$ , а заземляющий проводник — к выводу  $\frac{1}{\Box}$ .

プローブのフックチップを JL タブに、アース線を + タブに接続します。

프로브 후크 팁을 JL 탭에 연결하고 접지 도선을 <del>및</del> 탭에 연결합니다.

将探头抓钩和接地导线分别连接至 几 和 ÷ 标签。

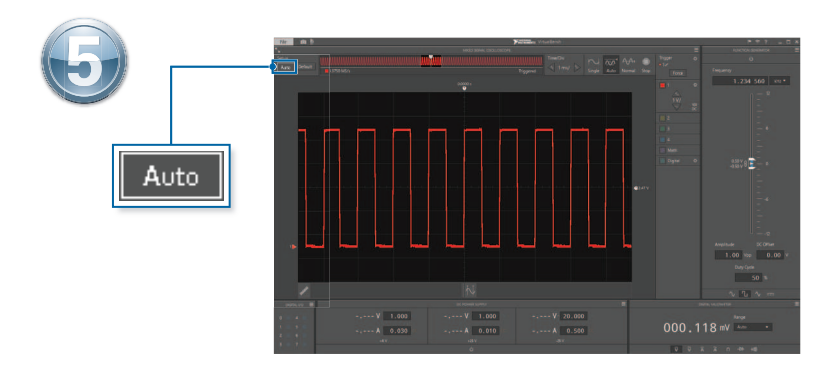

Click **Auto** to configure the oscilloscope for visualizing the 5 V, 1 kHz square wave generated from the probe compensation tabs.

Cliquez sur **Auto** pour configurer l'oscilloscope afin de visualiser le signal carré de 5 V et 1 kHz généré à partir des bornes de compensation de la sonde.

Klicken Sie auf **Autom.**, damit das Oszilloskop das von den Flachsteckanschlüssen zur Tastkopfkompensation ausgegebene Rechtecksignal (5 V, 1 kHz) darstellt.

Нажмите кнопку **Auto**, чтобы настроить осциллограф на визуализацию прямоугольного сигнала 5 В с частотой 1 кГц, создаваемого на компенсационных выводах датчика.

自動をクリックし、プローブ補正タブから生成される方形波(5V、1 kHz)がオシロスコープに 表示されるように構成します。

자동을 클릭하여 프로브 보정 탭에서 생성된 5 V, 1 kHz 사각파를 시각적으로 나타내 도록 오실로스코프를 설정합니다.

单击**自动,** 配置示波器对探头补偿标签生成的5 V、1 kHz方波进行可视化。

## Using the iPad App I Utilisation de l'application **ЭмнваосапопоN I qqA-bs9i тэр tim pnspmU I bs9i** <u>合影る卞用勇 ふいててbeqi I beqi rnд ruнэжопиqп</u> iPad App 使用 I 앱 사용 시 iPad

Connect the power cable and antenna to the VirtualBench. Install and open the app, then follow the on-screen instructions.

Connectez le câble d'alimentation et l'antenne au VirtualBench. Installez et ouvrez l'application, puis suivez les instructions qui s'affichent à l'écran.

Schließen Sie das Netzkabel und die Antenne an die VirtualBench an. Installieren ditren Situan Sie die Abp von den Sie den Greichen und folgten Sie den angezeigten Anweisungen.

Подключите кабель питания и антенну к устройству VirtualBench. Установите и запустите приложение, затем следуйте инструкциям на экране.

ーイスペトをいてて よまJ赫封をナテくてくいてーヤ就軍JIdone8lsutilV 。すまいおい示計るホち示表コ面画、考開フしい

,후 년)치는 음법 내가 한 명이 어머리 연결함이 나는 일을 하는 것이다. 화면의 설명을 따르십시오.

幕展照铁司然、qqs 天时共类安。dbnedlsuhilV至赛彭线天味线就由部 上的说明进行操作。

## Useful Links I Liens utiles **Мützliche Links I Полезные ссылки** 製鍛关財 I E に ち ら イ I で く U C 立 コ E 5

**Getting Started**

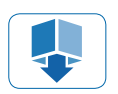

ni.com/virtualbench/getting-started

**Help** ni.com/virtualbench/help

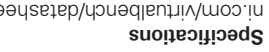

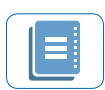

ni.com/virtualbench/datasheet

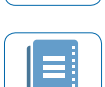

**Windows Software**

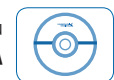

ni.com/virtualbench/download-windows

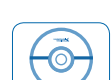

**iPad App** ni.com/virtualbench/download-ipad

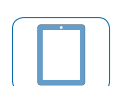

**Services and Support**

ni.com/services

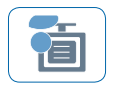

#### **ni.com/virtualbench**

Refer to the NI Trademarks and Logo Guidelines at ni.com/trademarks for more information on National Instruments trademarks. Other product and company names mentioned herein are trademarks or trade names of their respective companies. For patents covering National Instruments products/technology, refer to the appropriate location: **Help»Patents** in your software, the patents.txt file on your media, or the National Instruments Patents Notice at ni.com/patents. You can find information about end-user license agreements (EULAs) and third-party legal notices in the readme file for your NI product. Refer to the *Export Compliance Information* at ni.com/ legal/export-compliance for the National Instruments global trade compliance policy and how to obtain relevant HTS codes, ECCNs, and other import/export data. NI MAKES NO EXPRESS OR IMPLIED WARRANTIES AS TO THE ACCURACY OF THE INFORMATION CONTAINED HEREIN AND SHALL NOT BE LIABLE FOR ANY ERRORS. U.S. Government Customers: The data contained in this manual was developed at private expense and is subject to the applicable limited rights and restricted data rights as set forth in FAR 52.227-14, DFAR 252.227-7014, and DFAR 252.227-7015.

©2015–2017 National Instruments All rights reserved.